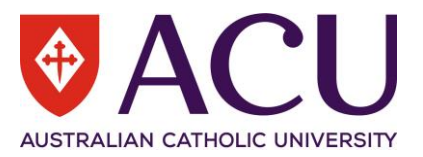

## **Instructions for adding** *ACU Unitpulse* **as an external tool in LEO**

Please note that only lecturers who have been allocated access to ACU Unitpulse by the Learning and Teaching Centre can add it as a tool to their unit's LEO site.

- 1. Log in to the Learning Environment Online (LEO) and select the unit you wish to add ACU Unitpulse to.
- 2. Turn editing on. You must be an editing lecturer in LEO to add the tool.
- 3. Decide which tile you want to add the ACU Unitpulse tool to, or if you want to add a new tile to hold the tool.
- 4. Once you have decided where you want to add the tool, select "add an activity or resource":

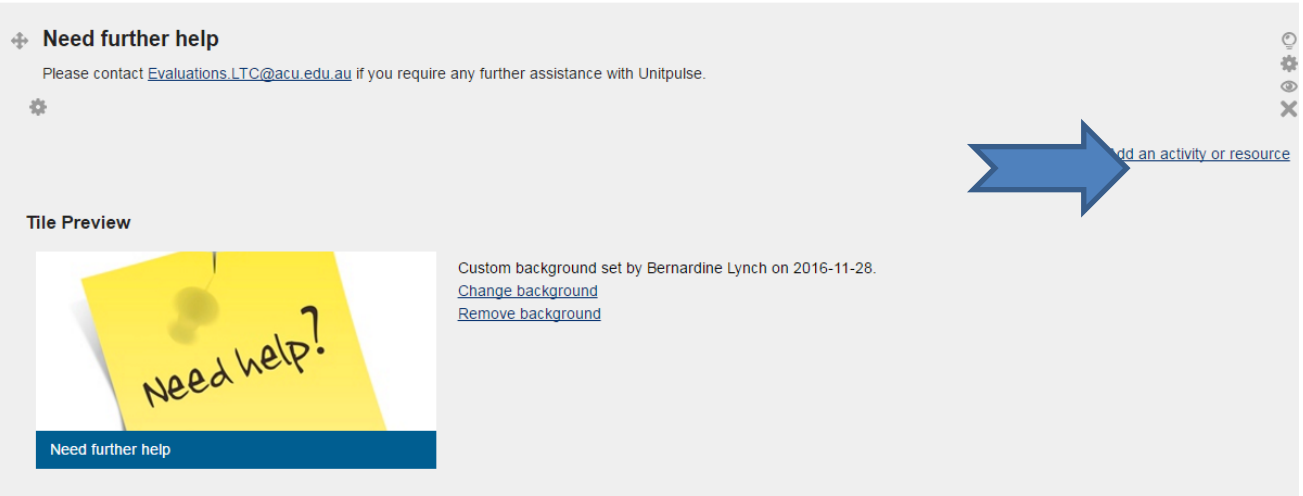

5. Select External Tool from the list of Activities and click ADD:

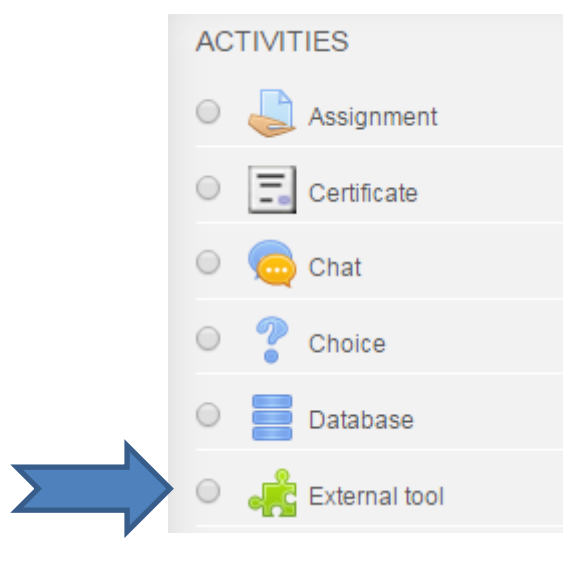

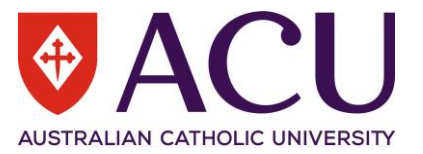

6. In the Activity name field, add a name to the tool, such as "ACU Unitpulse" or "Give Instant Feedback".

In the Preconfigured tool field select ACU Unitpulse from the dropdown box (for testing please select Bluepulse 3.2.2)

Click Save and return to unit:

Adding a new External tool to Need further help  $\circledcirc$ 

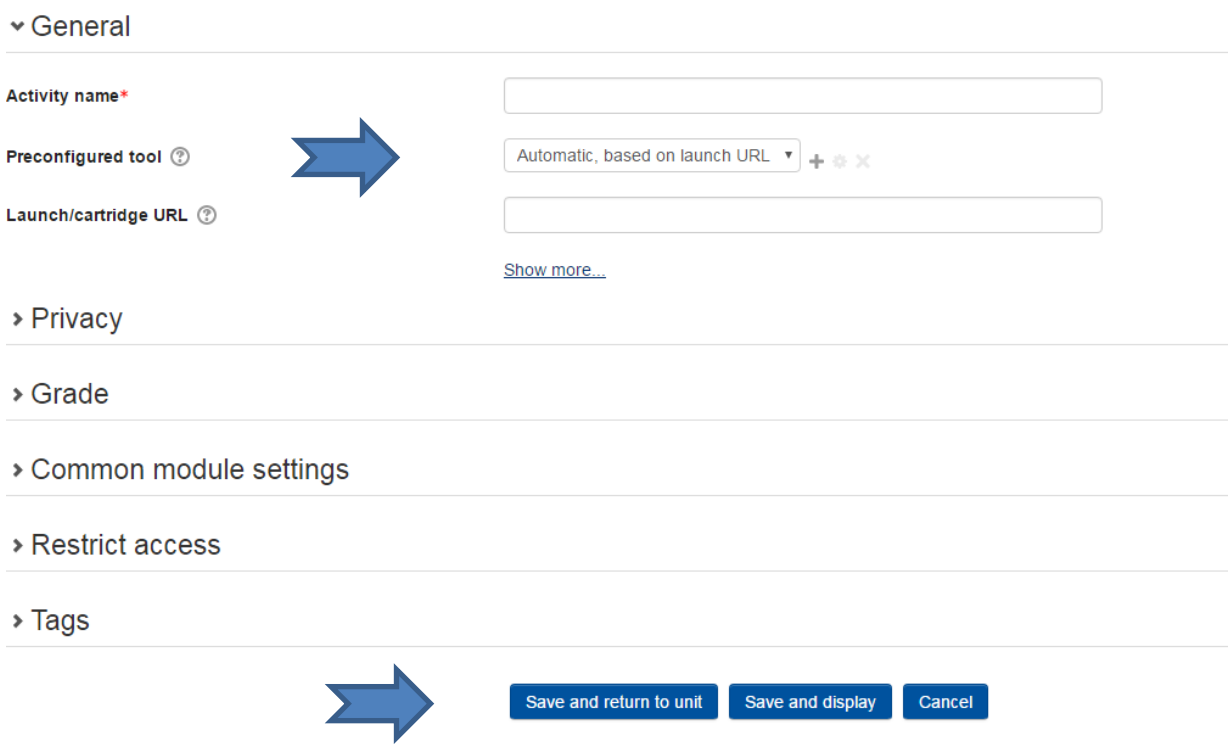

7. The ACU Unitpulse tool will now appear in the tile:

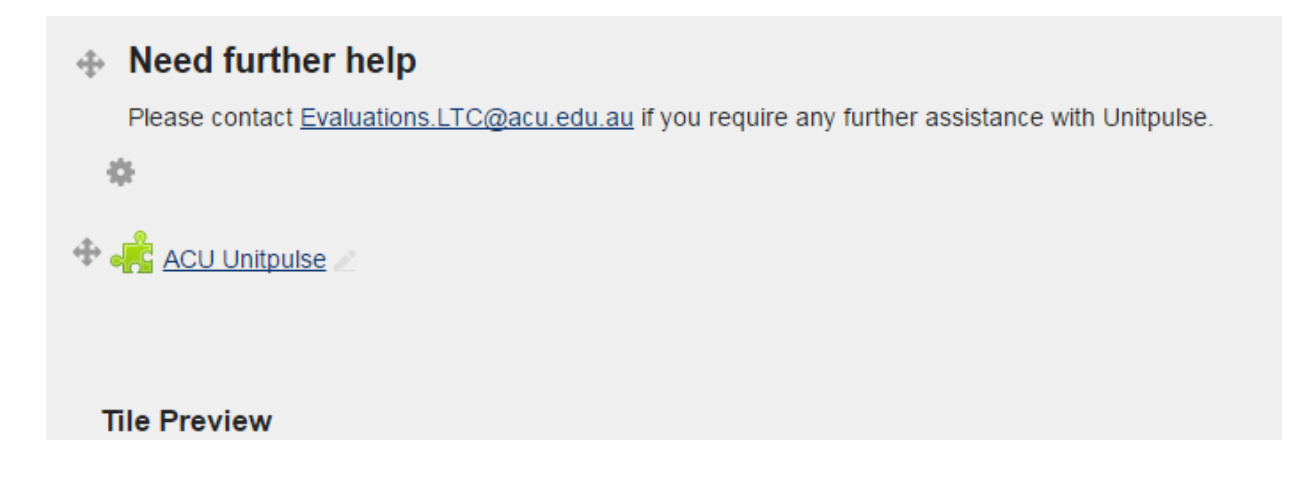

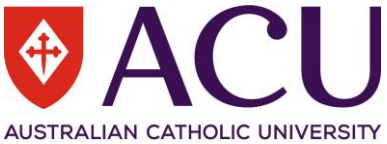

8. Click on the ACU Unitpulse tool to open it – you will see the welcome page:

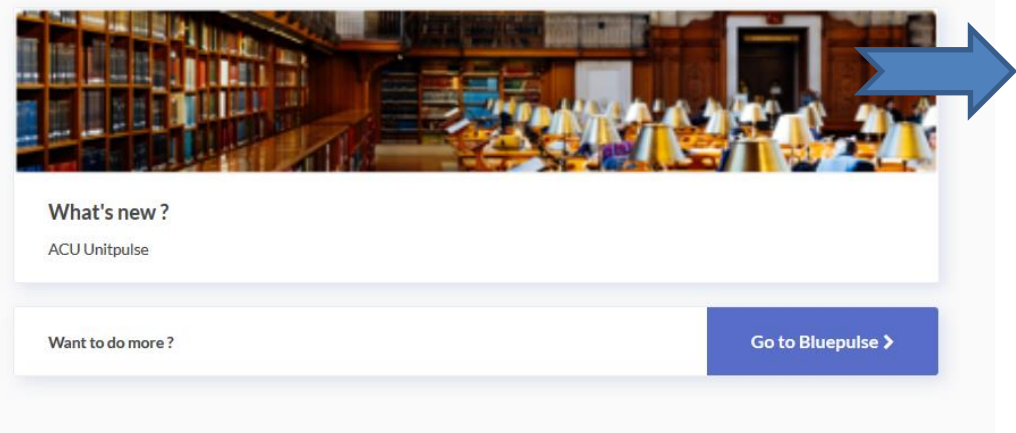

9. Click on "Go to Bluepulse" to see the full ACU Unitpulse Application.

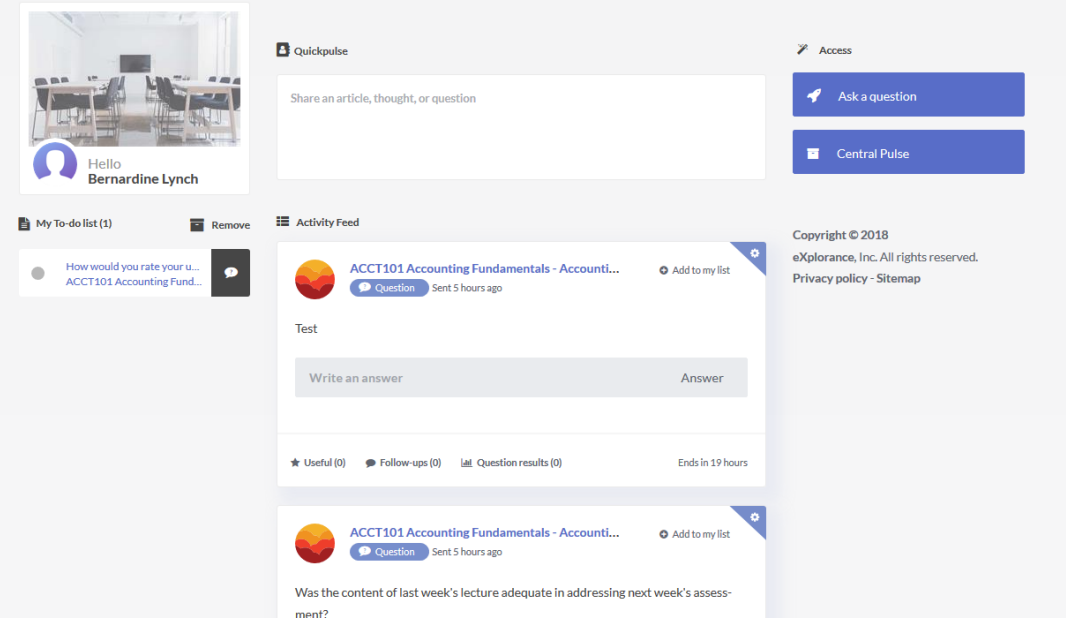

10. Please contact LTC Evaluations a[t Evaluations.ltc@acu.edu.au](mailto:Evaluations.ltc@acu.edu.au) if you need further assistance.